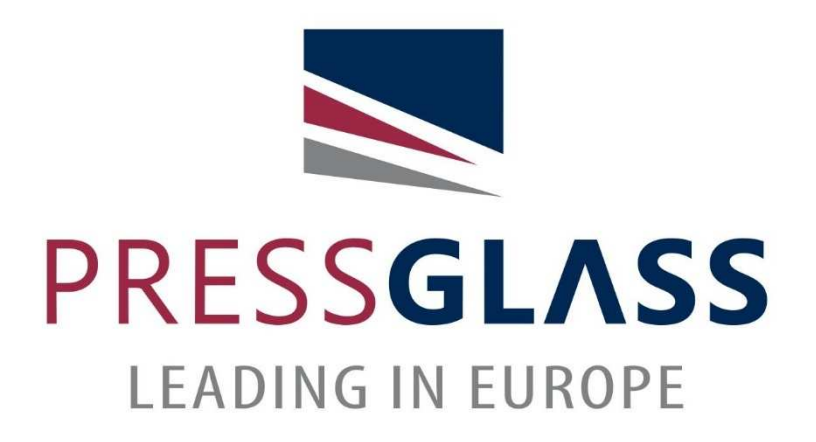

## INSTRUKCJA POBIERANIA DWU ZA POMOCĄ STRONY INTERNETOWEJ PRESS GLASS

Opracowanie: Dział Jakości Zespół ds. Certyfikacji Data: 2020-01-23

1. Wpisujemy w przeglądarkę internetową adres wyszukiwarki

https://www.pressglass.com/pl/deklaracje-wlasciwosci/

2. Przygotowujemy numer potwierdzenia zamówienia PRESS GLASS, do którego potrzebna jest dokumentacja:

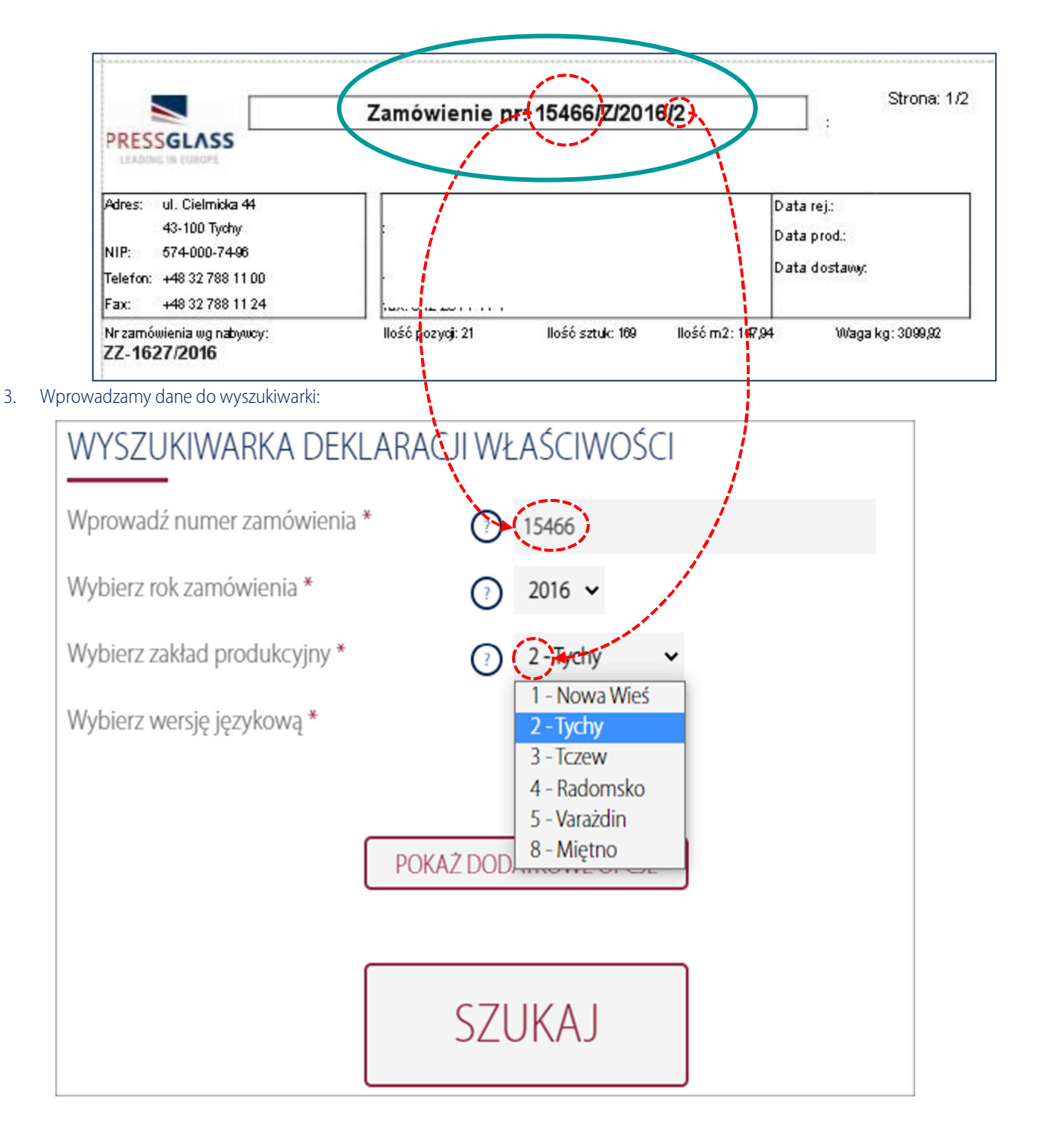

4. Wprowadzamy opcje dodatkowe (według uznania), następnie wciskamy klawisz "SZUKAJ"

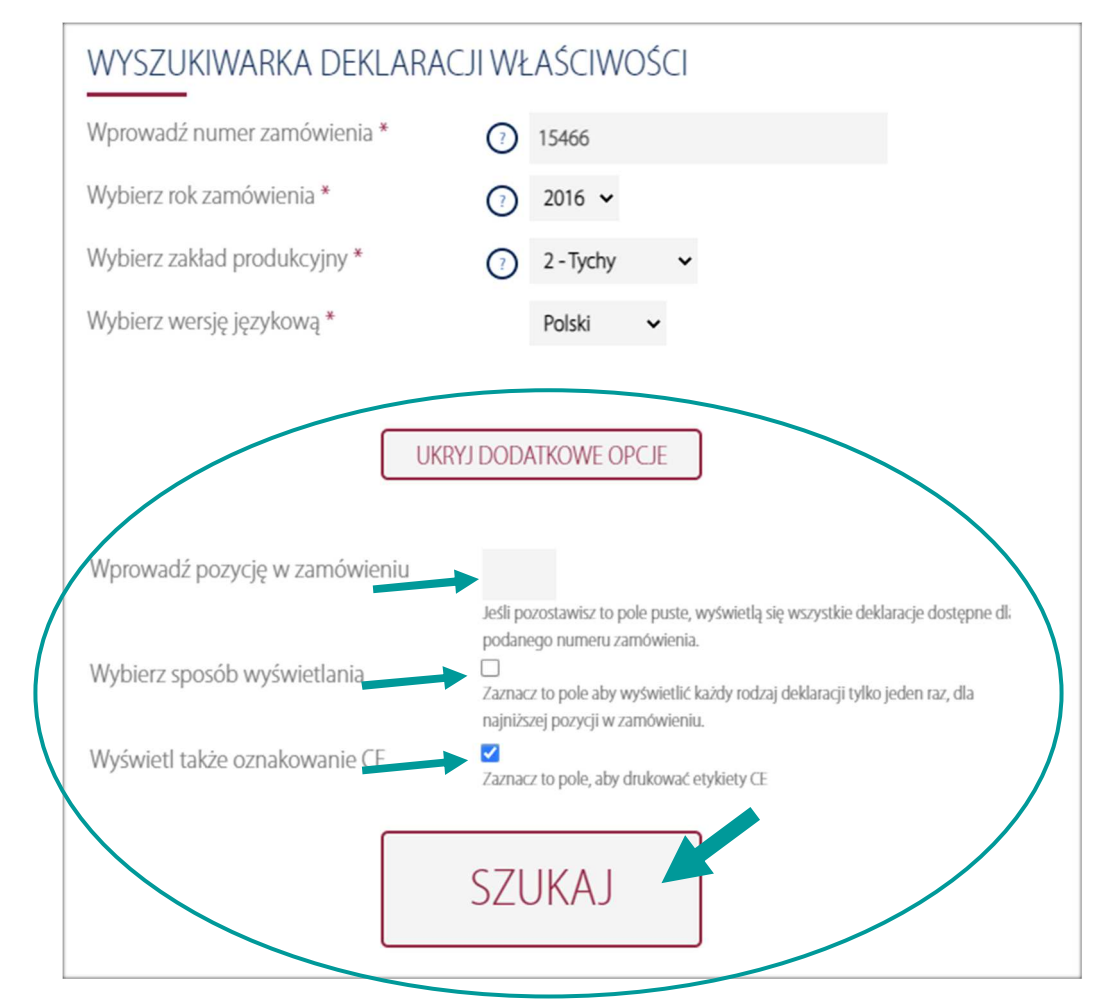

5. Pojawia nam się informacja, że oczekiwana deklaracja jest gotowa do pobrania – klikamy "POBIERZ" i zapisujemy dokument na dysku lokalnym/drukujemy:

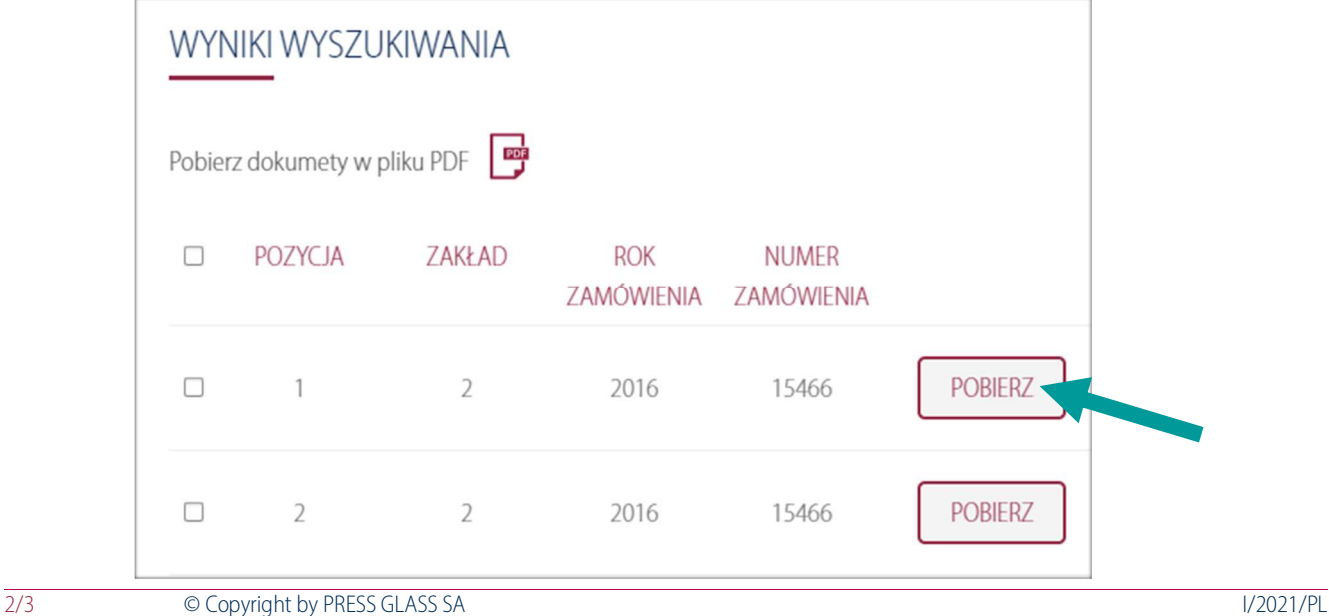

6. W przypadku, gdy na serwerze nie znajduje się dokument, którego poszukujemy, wyświetli się następująca informacja:

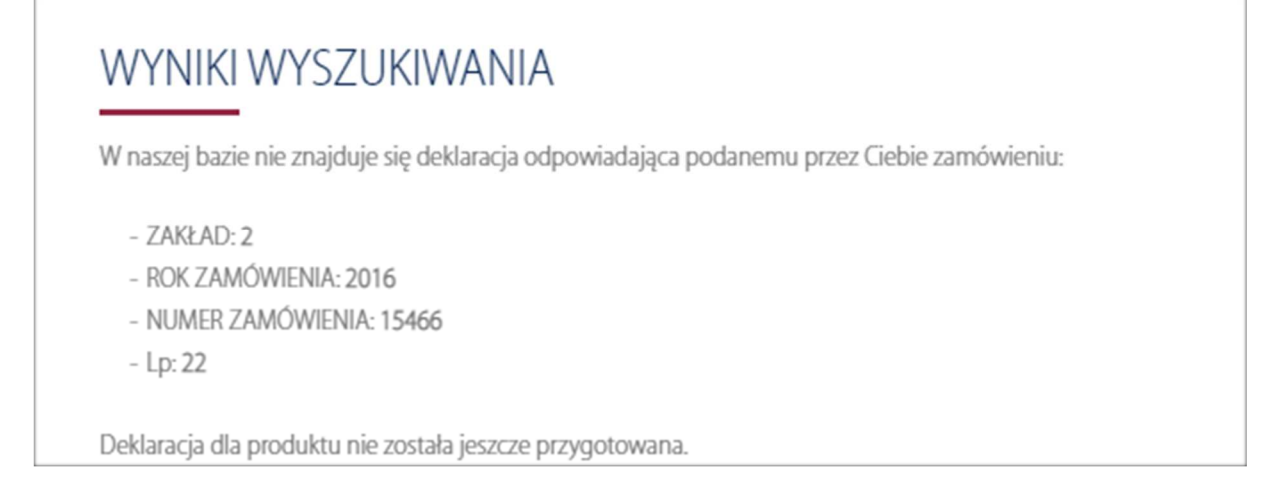

7. Wówczas należy wypełnić formularz, który znajduje się poniżej, wpisując w polu "Email" adres, na który ma zostać przesłany dokument, oraz treść wiadomości i nacisnąć "WYŚLIJ".

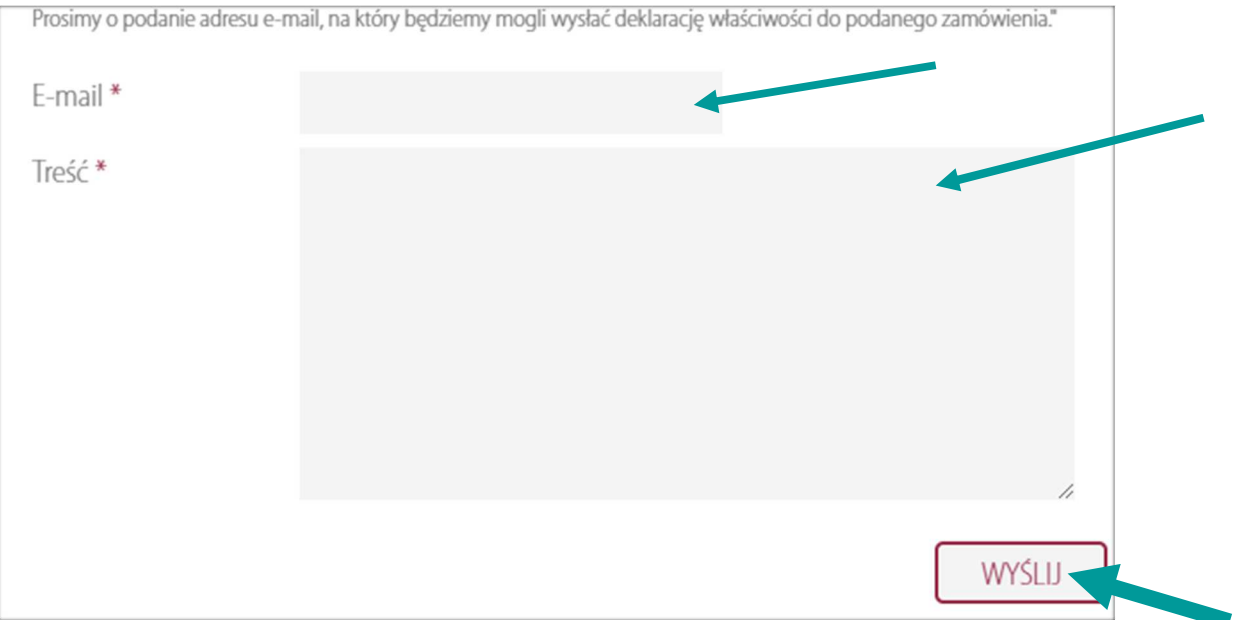

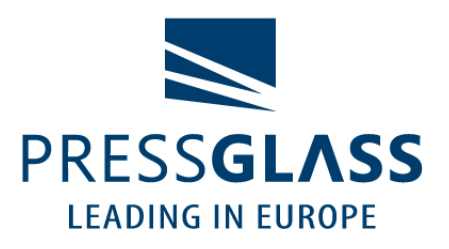

PRESS GLASS SA www.pressglass.com